# **PHILIPS**

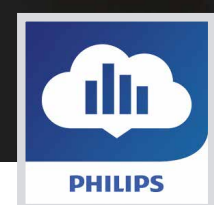

# **Guide d'utilisation de l'application mobile**

**uhllinda** 

5

# DreamMapper

Mise à jour : Novembre 2016

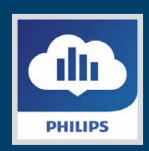

### **PHILIPS**

## Table des matières

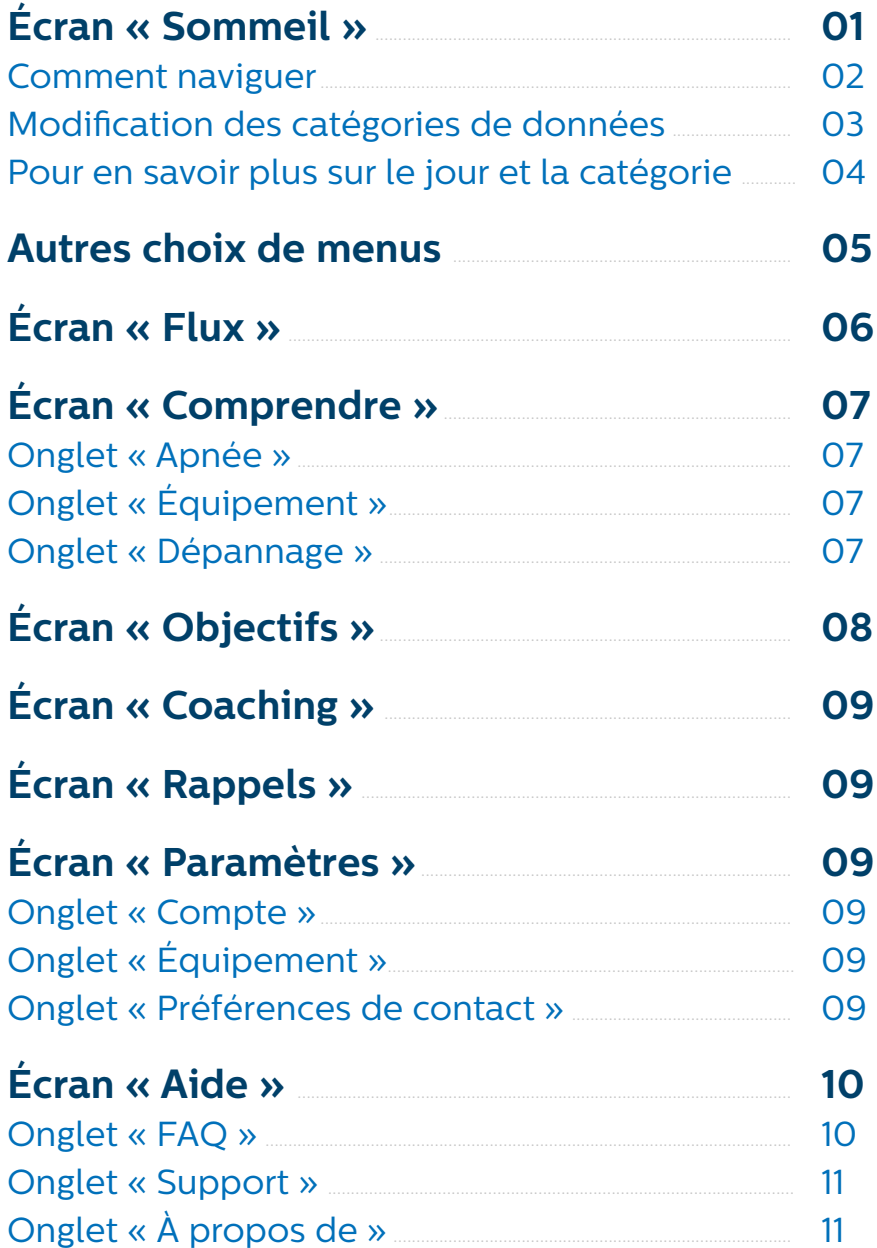

<span id="page-2-0"></span>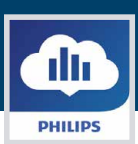

### Bienvenu(e)!

Bienvenu(e) sur DreamMapper de Philips. Voici quelques conseils pour vous familiariser avec cette nouvelle application.

### Arrivée sur la première page

Lorsque vous vous connectez pour la première fois sur DreamMapper, l'écran «Sommeil» apparait avec la date du jour par défaut. 3 catégories de données sont présentées : IAH, Utilisation et Ajustement du masque. Utilisation est la catégorie affichée par défaut. Le graphique situé en dessous reflète les valeurs de la catégorie sélectionnée pour une période de 7 jours incluant le jour affiché. Le jour actuel affiché est matérialisé en bleu foncé.

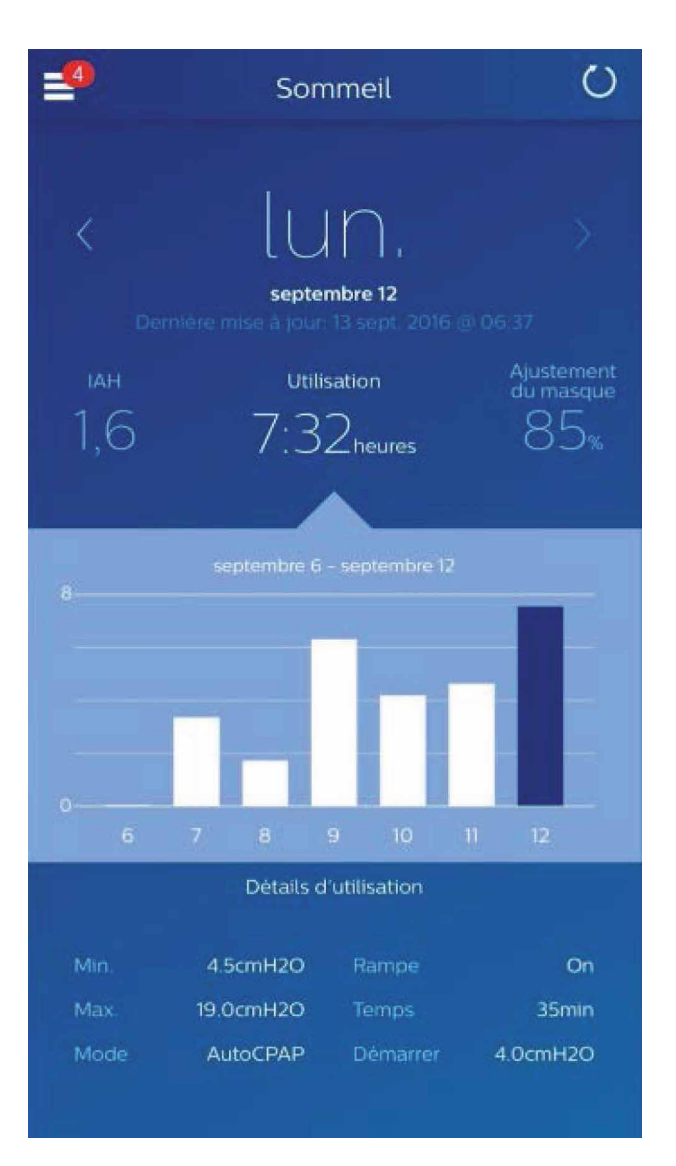

<span id="page-3-0"></span>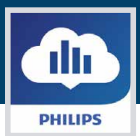

### **Comment naviguer**

#### **Pour changer la date, cliquer sur les flèches**

Pour avancer ou reculer dans le temps, utiliser les flèches (" < ", " > ") situées à côté de la date. Lorsque vous changez de date, la barre surlignée en bleu foncée dans le graphique et les détails dans le bas de l'écran reflète la date sélectionnée. DreamMapper permet d'afficher les données de n'importe quel jour situé entre votre date d'inscription et la date du jour actuel.

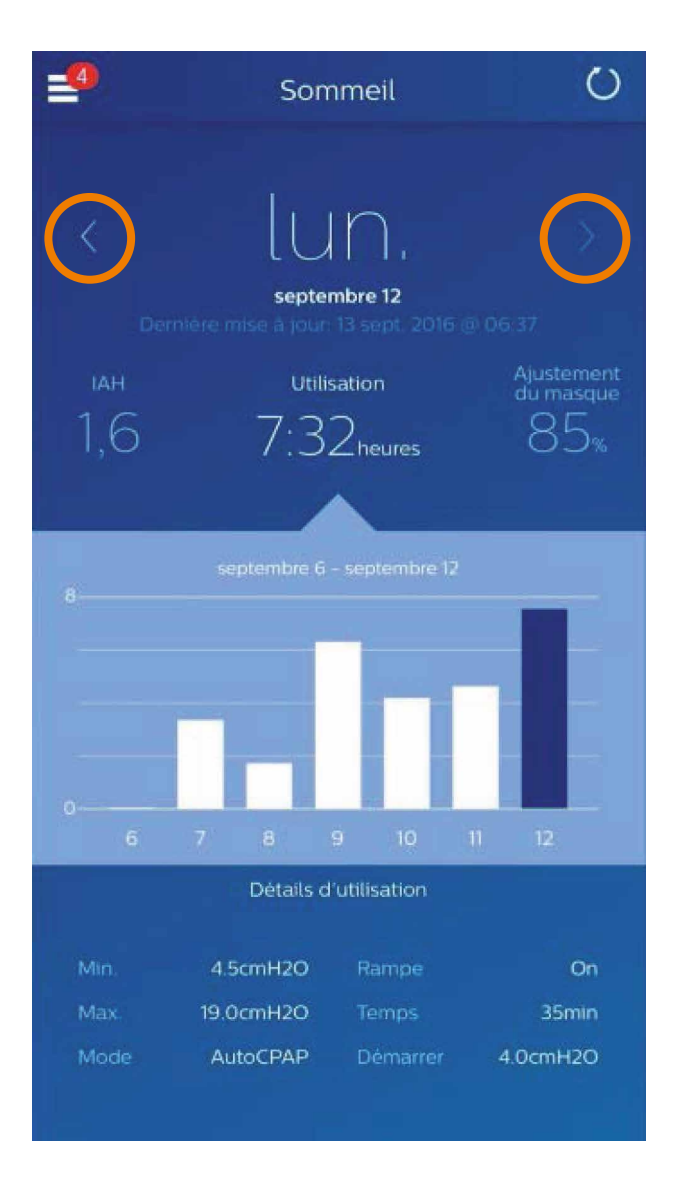

<span id="page-4-0"></span>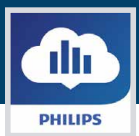

### **Modifier la catégorie de données**

#### **Pour changer la catégorie et le graphique associé, cliquer sur la catégorie souhaitée.**

La catégorie sélectionnée sera toujours en gras et Utilisation est la catégorie par défaut. Pour voir les informations sur l'IAH ou l'Ajustement du masque, cliquer sur le nom ou la valeur de la catégorie. Le pointeur en haut du graphique vous indique la catégorie sélectionnée.

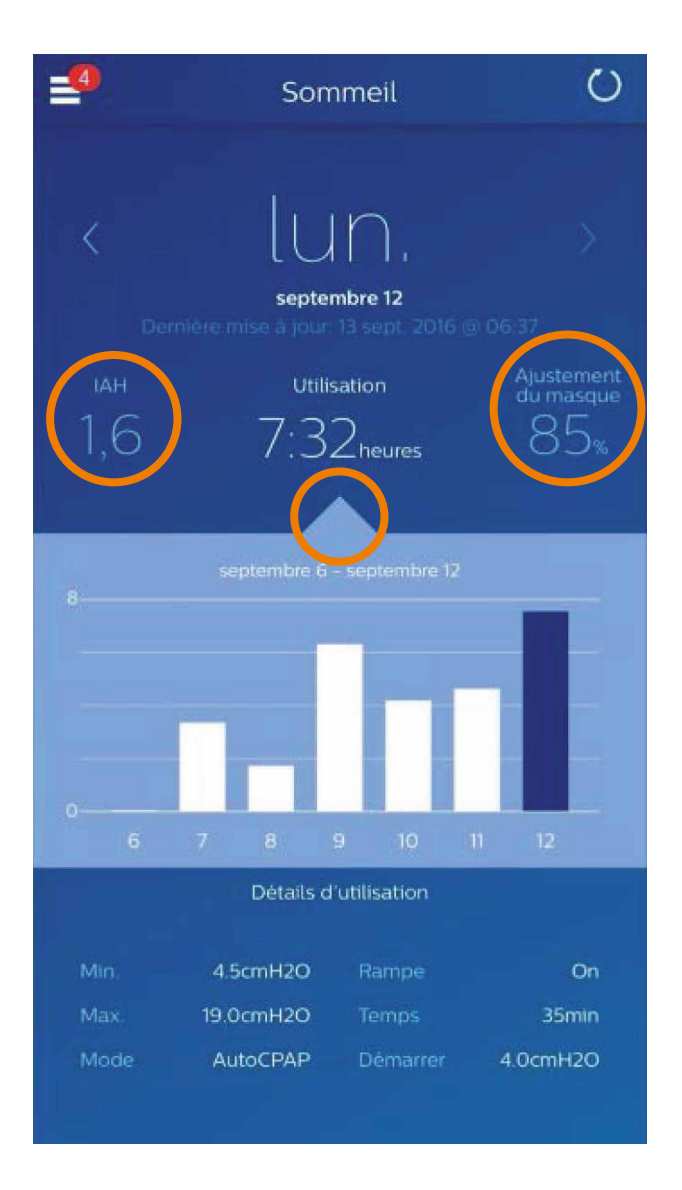

<span id="page-5-0"></span>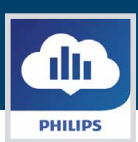

### **Afficher les détails pour le jour et la catégorie**

**La partie basse de l'écran Sommeil montre des détails relatifs à la catégorie en cours de sélection.**

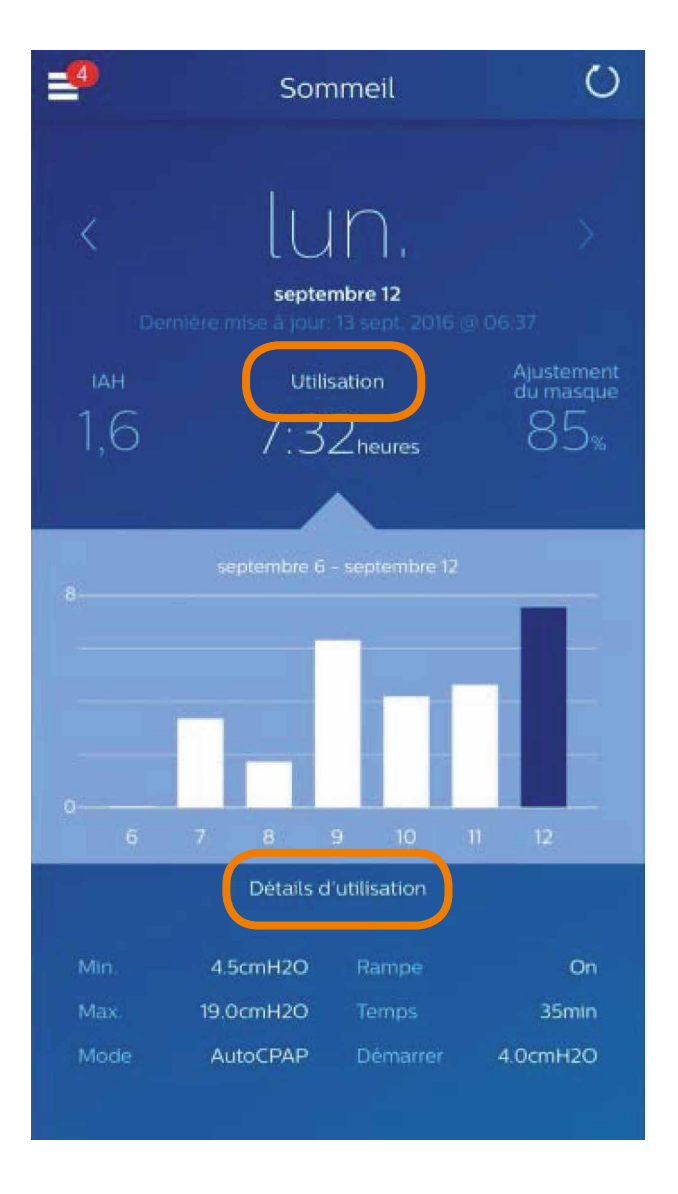

<span id="page-6-0"></span>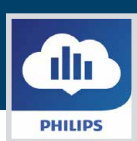

### Autres choix du menu

#### **Pour naviguer dans les autres sujets du menu, taper sur l'icône menu hamburger**

Pour voir le menu dans l'application mobile, taper sur l'icône situé en haut à gauche de votre écran. Lorsque vous aurez tapé, le menu apparaitra, vous permettant d'accéder aux autres parties de l'application.

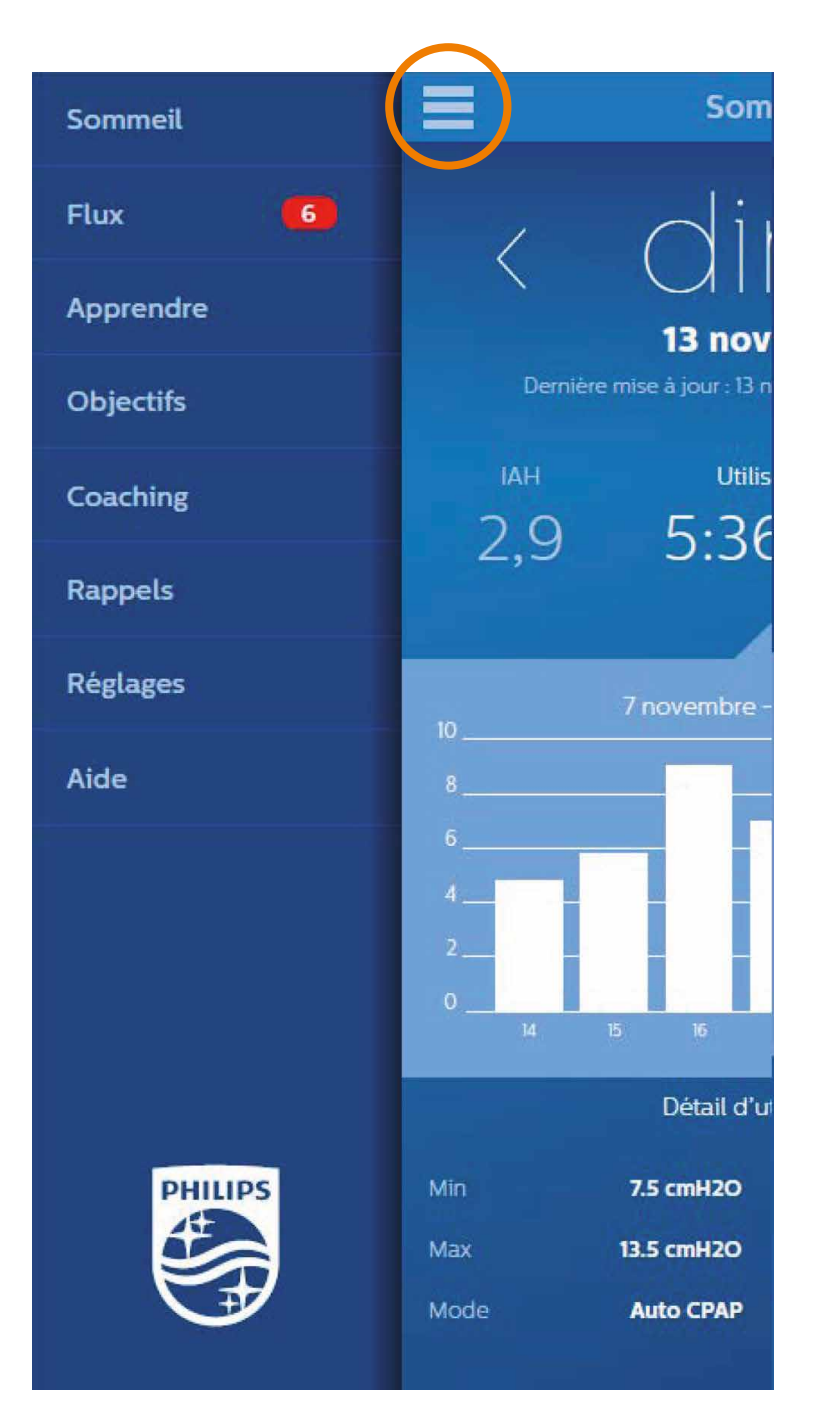

<span id="page-7-0"></span>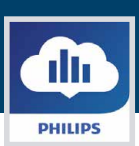

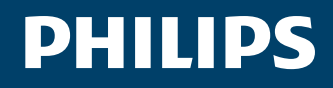

## Écran «**Flux**»

La section « Flux » affiche les notifications qui ont été envoyées à votre compte : les rappels, alertes et recommandations.

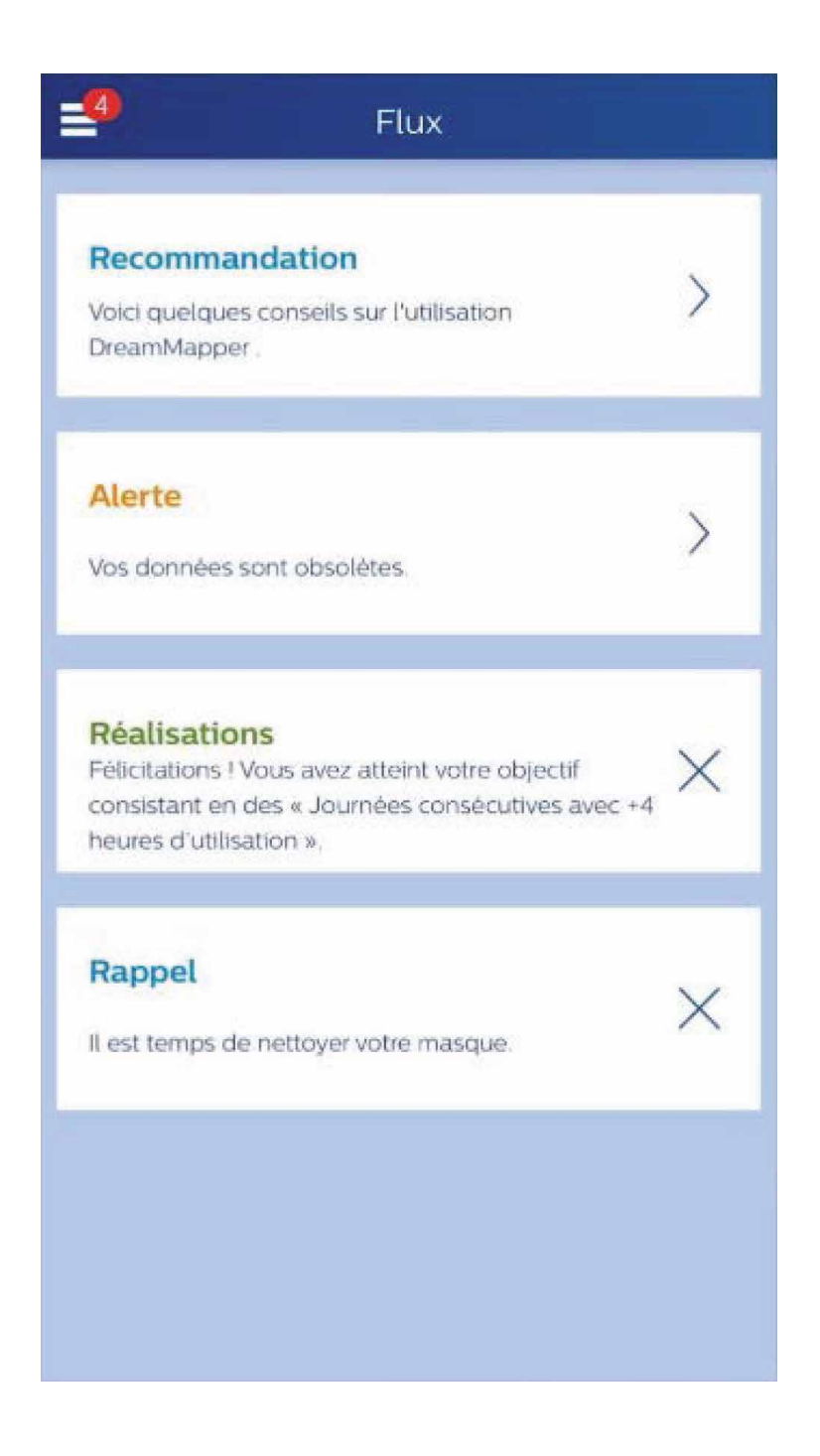

<span id="page-8-0"></span>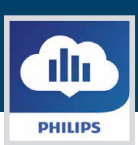

## Écran «**Apprendre**»

La section « Apprendre » comprend des liens vers d'autres informations utiles liées à l'apnée du sommeil, à l'utilisation de l'appareil et au dépannage.

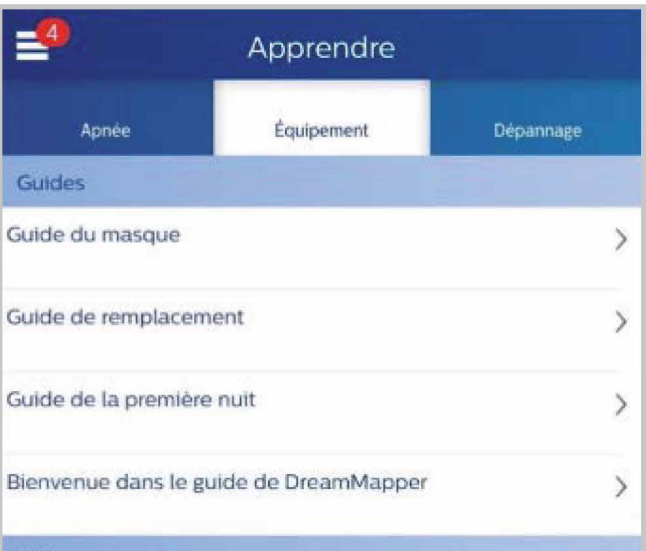

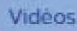

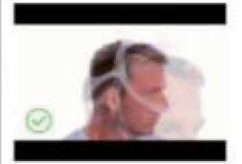

#### Comment s'assurer de la bonne mise en place du DreamWear? Durée de la vidéo: 2:51

Comment s'assurer de la bonne mise en place du DreamWear?

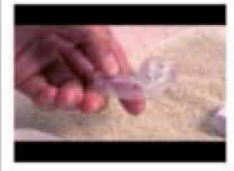

#### Comment nettoyer le masque DreamWear?

Durée de la vidéo: 2:47 Comment nettoyer le masque DreamWear?

Comment bien gérer

**7**

### Onglet « **Apnée** »

Cette page comprend des liens vers plusieurs vidéos présentant les causes et le traitement de l'apnée du sommeil.

### Onglet « **Équipement** »

Cette page comprend des liens vers des vidéos et des guides en ligne liés à l'utilisation de l'appareil de traitement et DreamMapper.

### Onglet « **Dépannage** »

Cette page contient des liens vers des vidéos présentant les difficultés liées au masque, à la pression de l'appareil, au dispositif, et les effets secondaires.

<span id="page-9-0"></span>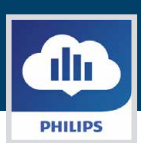

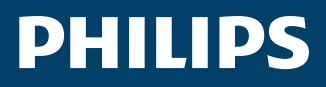

# Écran «**Objectifs**»

L'écran « Objectifs » affiche plusieurs catégories d'objectifs mensuels et personnels.

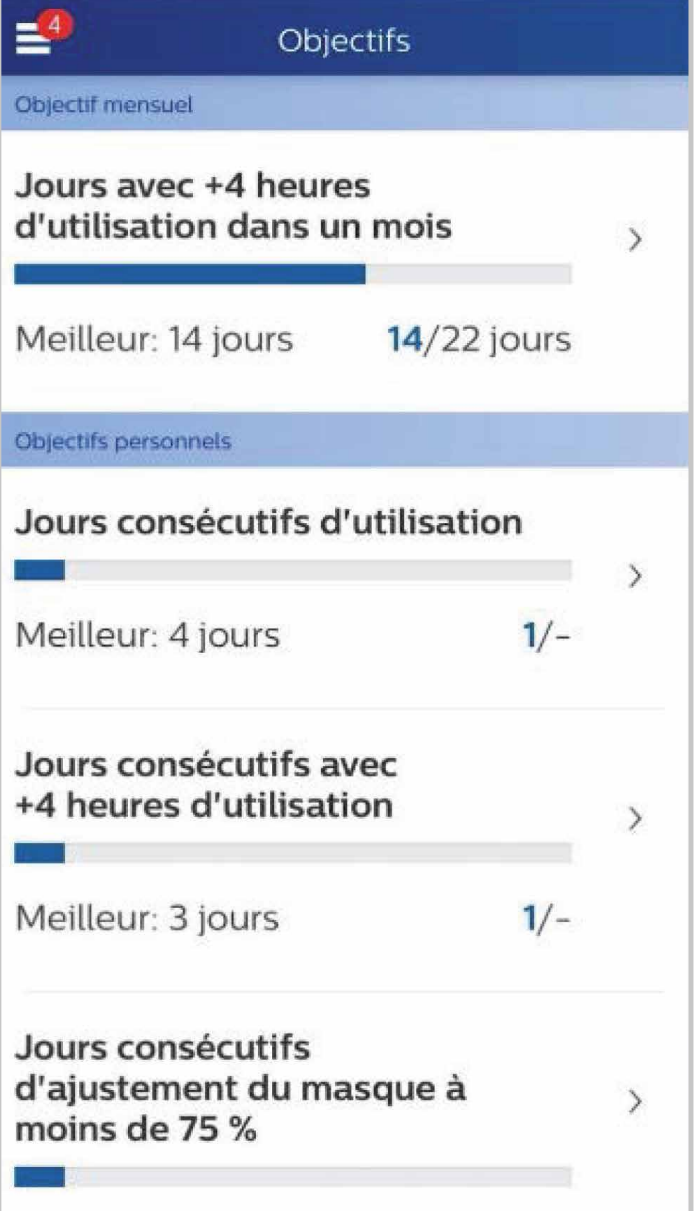

<span id="page-10-0"></span>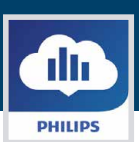

## Écran «**Coaching**»

Cette page comprend des liens vers des mini questionnaires et des vidéos sur la motivation, les risques cardio-vasculaires et vos impressions concernant l'apnée du sommeil et le traitement du sommeil.

# Écran «**Rappels**»

L'écran « Rappels » vous permet de définir les intervalles de réception des rappels vous invitant à nettoyer votre masque, l'humidificateur, le tuyau et les filtres de votre appareil. Vous pouvez aussi programmer des rappels de suivi. Les rappels que vous programmez ici apparaîtront dans la section « Flux ».

Pour « activer » un rappel, cliquez sur son bouton  $\|\cdot\|$  . Le bouton change en :  $\|\cdot\|$ 

Ensuite, sélectionnez un intervalle de temps dans la liste déroulante pour le rappel.

pour un rappel de suivi, sélectionnez ou entrez une date dans l'espace prévu à cet effet.

# Écran «**Réglages**»

La section « Réglages » comprend des informations rattachées à votre compte, vos préférences, votre masque et vos connexions de données.

#### Onglet « **Compte** »

Pour modifier n'importe quelle information relative à votre compte.

### Onglet « **Équipement** »

Utilisez cette section pour préciser le masque que vous utilisez et recevoir des informations propres à ce masque. Vous retrouvez également le numéro de série de votre appareil et la fonction Bluetooth.

#### Onglet « **Préférences de contact** »

Cette section n'est pas applicable en France. Si vous souhaitez plus d'informations, vous pouvez souscrire à la newsletter via le site www.apneesommeil.fr

<span id="page-11-0"></span>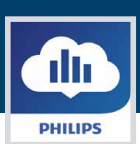

## Écran «**Aide**»

La section « Aide » comprend des informations générales à propos de DreamMapper, de la terminologie concernant l'apnée du sommeil et le traitement du sommeil, ainsi que les informations de contact de Philips.

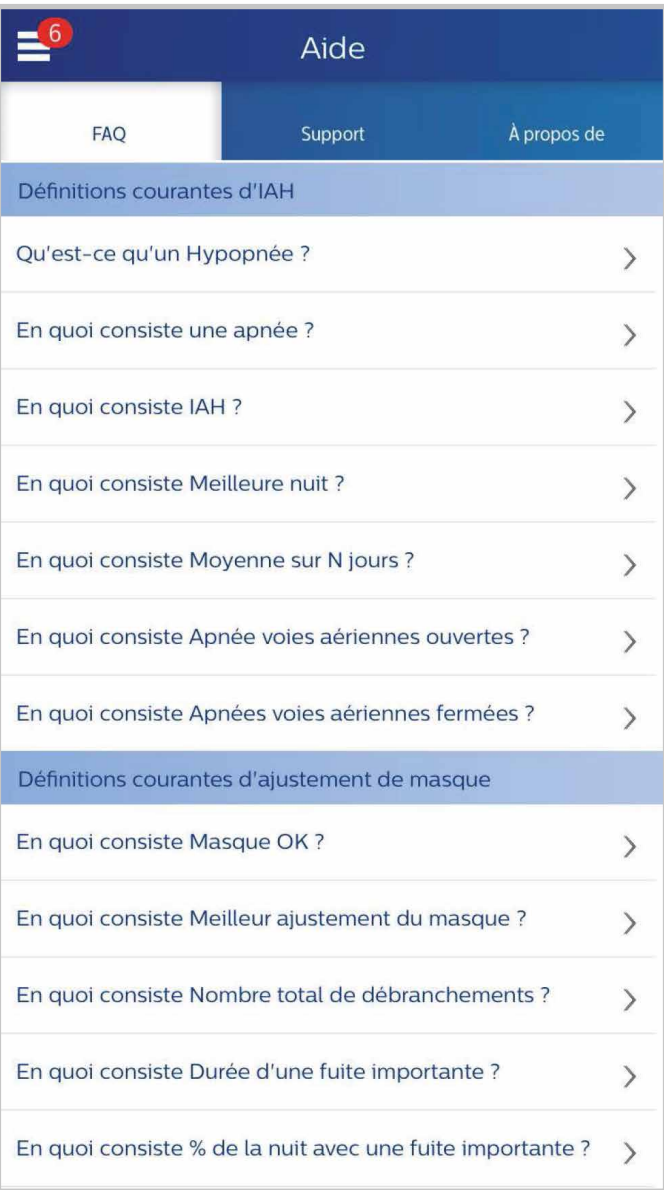

#### Onglet « **FAQ** »

Certaines des informations liées à DreamMapper et au traitement du sommeil vous sont peut-être nouvelles ou inconnues. Dans la section « FAQ » vous trouverez des définitions pour tous les champs affichés dans DreamMapper. Cliquez sur n'importe lequel des titres de catégorie montrés pour afficher leurs contenus.

<span id="page-12-0"></span>Th **PHILIPS** 

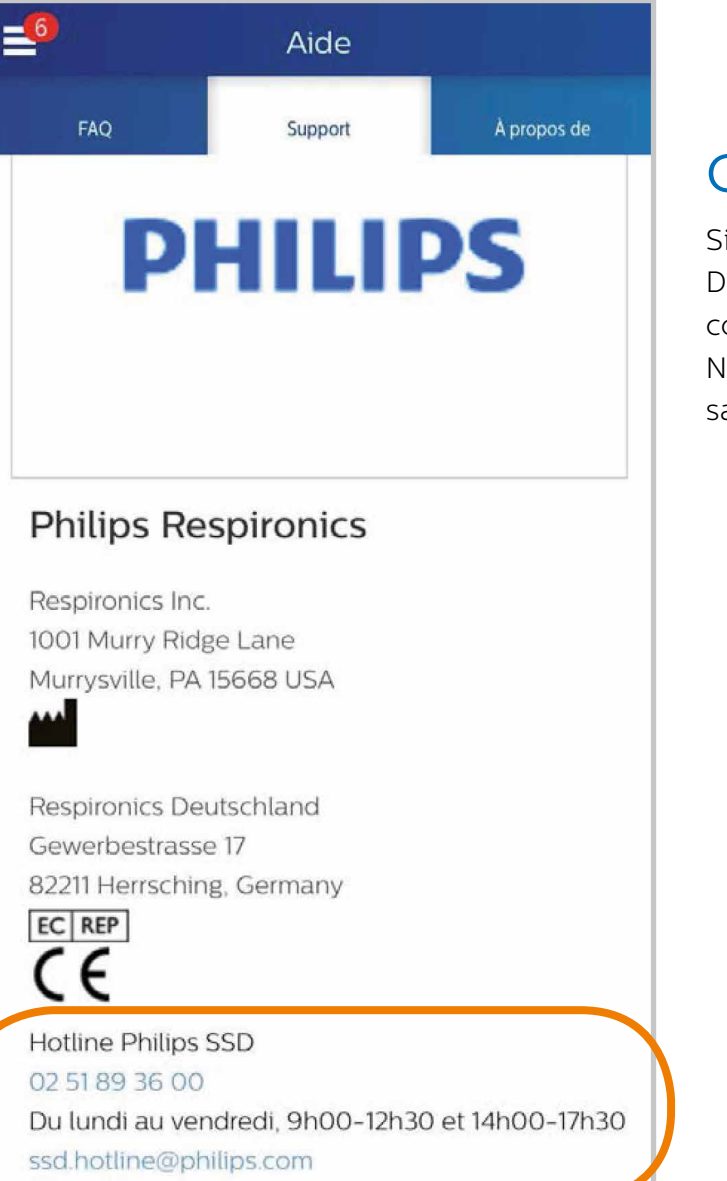

### Onglet « **Support** »

vous avez encore des difficultés à utiliser DreamMapper, utilisez les informations de contact affichées ici pour obtenir de l'aide. lous souhaitons vous apporter pleine atisfaction avec DreamMapper.

### Onglet « **À propos de** »

Cette section fournit l'usage préconisé de DreamMapper, les avertissements et mises en garde applicables, les définitions de symbole, la politique de mot de passe et les informations de contact supplémentaires de Philips.

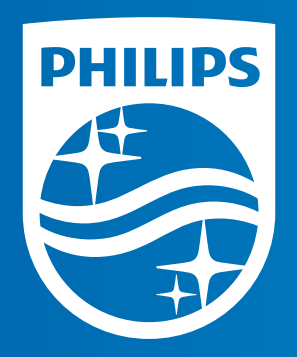

#### **www.philips.com**

DreamMapper est une application et un site internet conçus pour aider les personnes atteintes du SAOS (Syndrome d'apnées obstructives du sommeil) à rester motivées et à mieux suivre leur traitement. Ce DM de classe I est un produit de santé réglementé, qui porte, au titre de cette réglementation, le marquage CE dont l'évaluation de conformité a été réalisée par TÜV. Lire attentivement les instructions d'utilisation.

Fabricant : Philips - 1001 Murry Ridge Lane - Murrysville - PA 15668 - États-Unis

Mandataire Européen (EC REP) : Respironics Deutschland - Gewerbestrasse 17 - 82211 Herrsching - Allemagne

Date de création : 11/2016